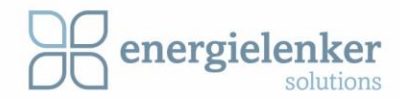

# LoriLog

# Das Handbuch für den LoRaWAN-Datenlogger

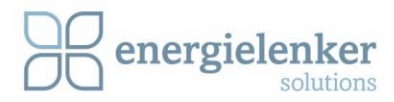

# Inhaltsverzeichnis

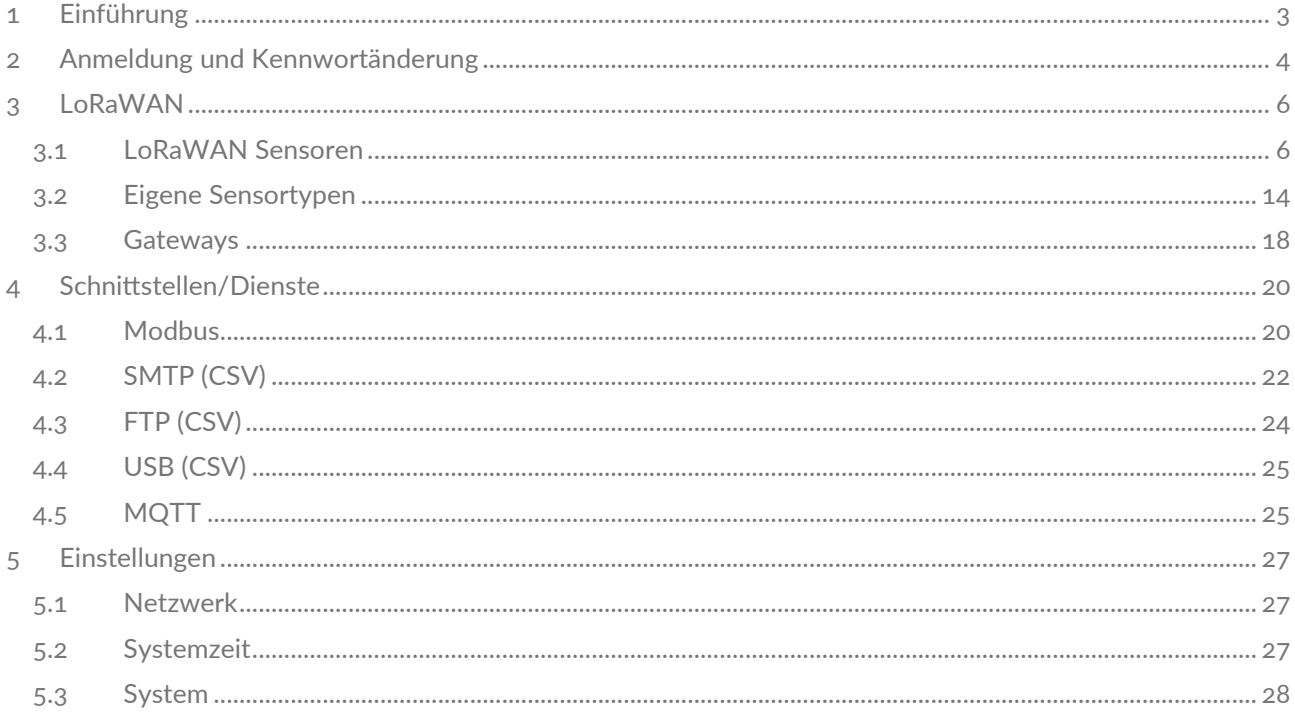

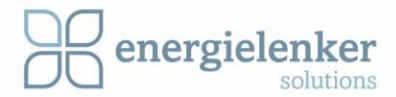

# <span id="page-2-0"></span>1 Einführung

### Was ist LoriLog?

LoriLog ist eine Speichereinheit, die mithilfe der LoRaWAN-Technologie die Datensammlung und -dekodierung von Sensordaten möglich macht. Ob Zählerauslesung aus der Ferne, Überwachung von Parkräumen oder Monitoring von Luftqualität – all diese und mehr Anwendungsfälle sind möglich. Mit LoriLog bauen Sie sich ein eigenes LoRaWAN-Netzwerk auf und machen sich damit unabhängig von Cloud und Internet, denn LoriLog speichert die Daten lokal. Diese können dann über unterschiedliche Schnittstellen abgerufen werden. Dabei fungiert LoriLog als Konverter für unterschiedlichste Protokolle und bildet die Schnittstelle zwischen verschiedensten Technologien.

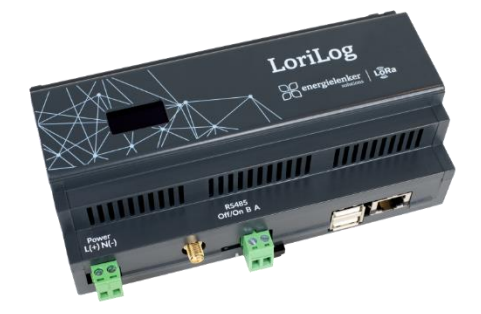

#### Was kann LoriLog?

Die Besonderheit des Datenloggers LoriLog liegt darin, dass es sich um ein vollwertiges Gateway inklusive Network und Application Server und Konverter für viele Sensoren in **einem** kompakten Gerät handelt. Eine Anbindung an das Internet bzw. eine Cloud ist nicht notwendig, um Sensordaten zu erfassen, zu speichern und weiterzugeben. LoriLog stellt die gesammelten Sensordaten per MQTT, Modbus oder CSV bereit und übermittelt diese per E-Mail, speichert sie auf einem FTP-Server oder auf einem angeschlossenem USB-Stick.

In diesem Handbuch geht es um die Einrichtung der LoriLog Software.

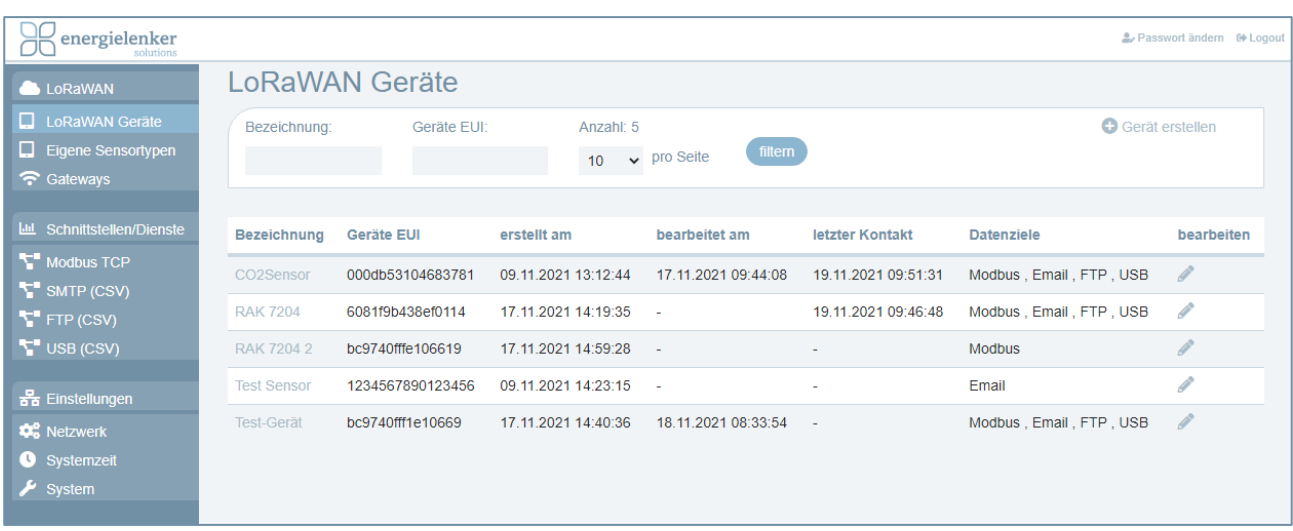

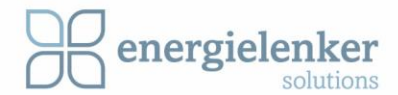

# <span id="page-3-0"></span>2 Anmeldung und Kennwortänderung

Im Browser wird die auf dem LoriLog Display angezeigte IP-Adresse eingegeben und mit Enter bestätigt. In dem sich öffnenden Fenster werden folgende Anmeldedaten eingetragen: *Username: admin Password: lorilog*

Für die Bedienung der LoriLog-Software ist nur ein User vorgesehen, weitere User können nicht angelegt werden. Das Kennwort sollten Sie nach der ersten Anmeldung sofort ändern.

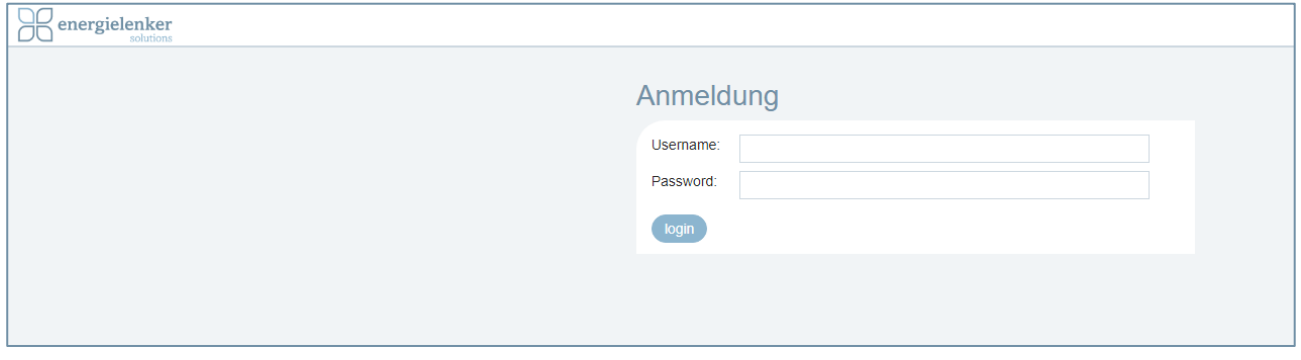

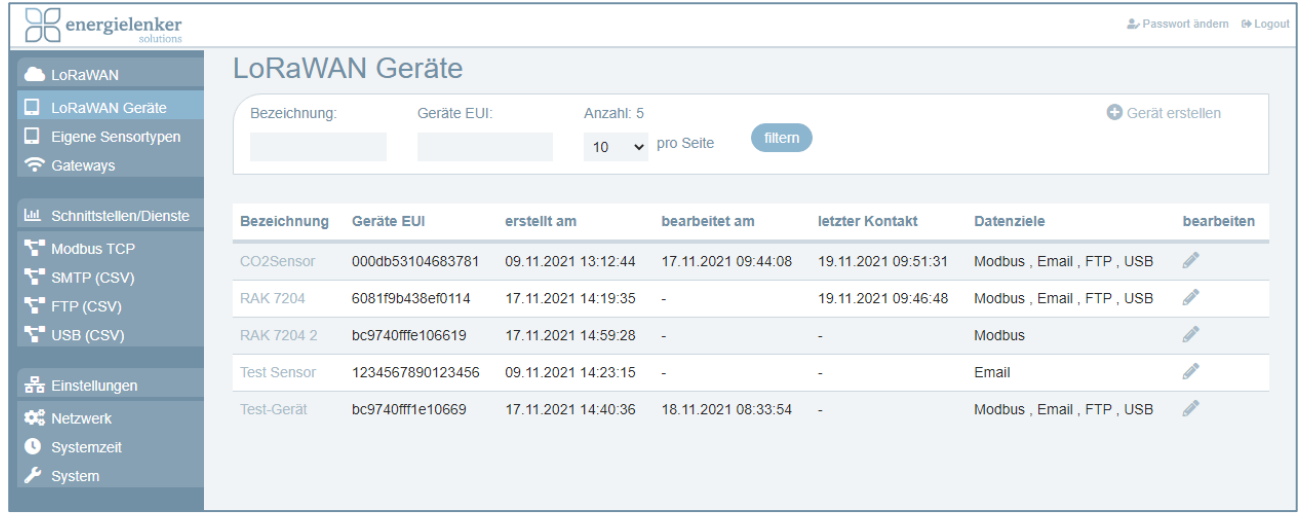

#### **Kennwort ändern**

Um das Kennwort zu ändern, klicken Sie rechts oben auf den Menüpunkt *Password ändern*.

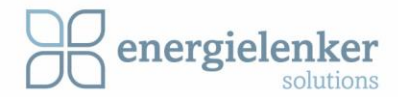

Vergeben Sie ein neues Passwort und tragen Sie dieses in beide Formularfelder ein. Bestätigen Sie die Eingabe mit dem Button *Speichern*. Sie werden automatisch ausgelockt und gelangen erneut zur Anmeldeseite, wo Sie sich nun mit dem neuen Passwort anmelden.

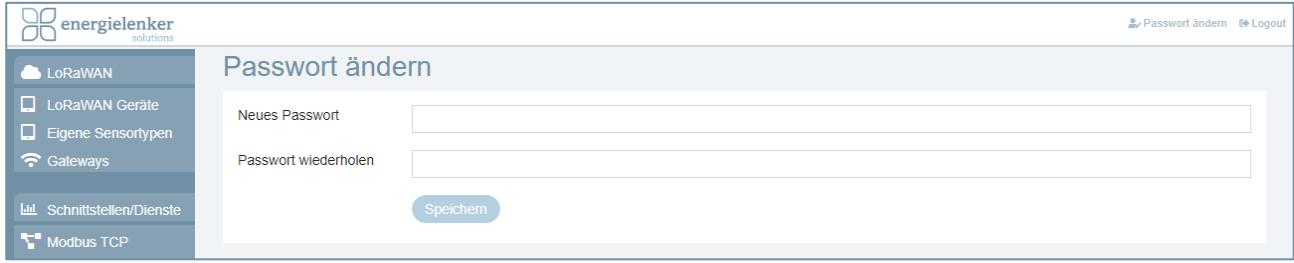

**ACHTUNG:** Bewahren Sie Ihre Zugangsdaten gut auf. Es gibt keine Möglichkeit das Passwort zurückzusetzen!

### **Abmelden**

Oben rechts befindet sich der Button *Logout,* mit dem Sie sich aus der Benutzeroberfläche wieder abmelden können. Nach dem Logout erscheint wieder die Anmelde-seite über die Sie nach Eingabe Ihrer Zugangsdaten wieder in die Benutzeroberfläche gelangen.

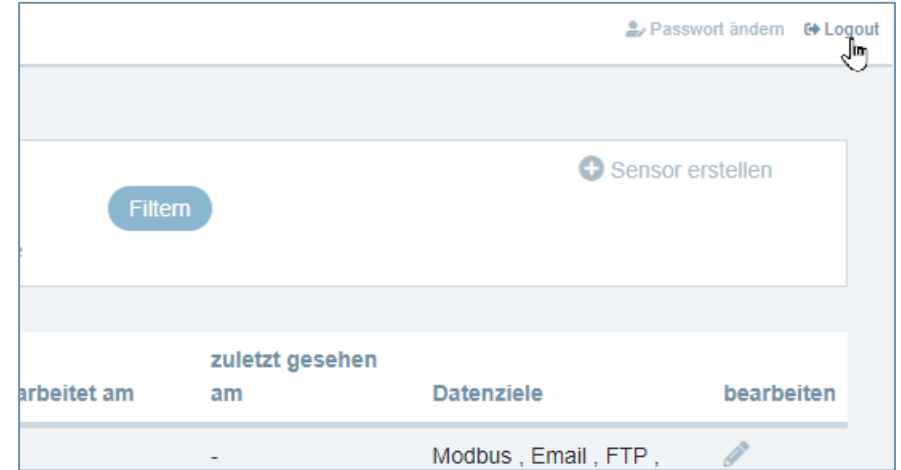

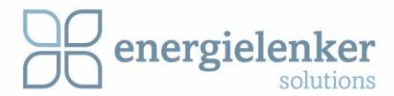

# <span id="page-5-0"></span>3 LoRaWAN

## <span id="page-5-1"></span>3.1 LoRaWAN Sensoren

Auf der Startseite der Benutzeroberfläche werden die eingerichteten LoRaWAN-Sensoren in einer Liste aufgeführt. Die Übersicht zeigt die wichtigsten Daten der Geräte an: Bezeichnung des Sensors, die Geräte-EUI, wann der Sensor erstellt und wann er zuletzt bearbeitet wurde, wann der letzte Kontakt zwischen dem Sensor und dem LoriLog war und die Datenziele, an die der LoriLog die Sensor Daten übermittelt.

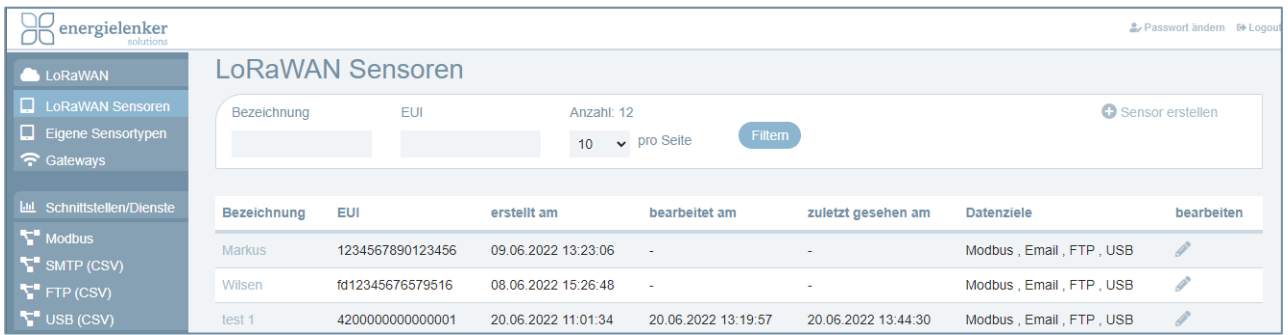

Mit Klick auf die Bezeichnung eines Sensors öffnet sich die Informationsseite des Sensors mit der Uplink Möglichkeit.

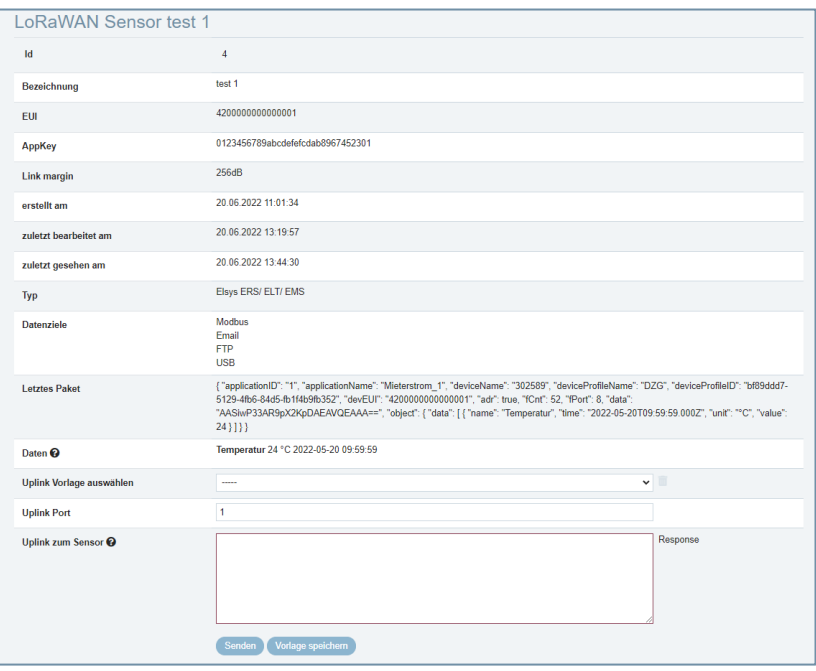

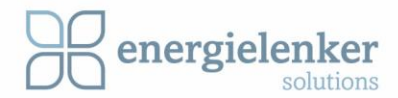

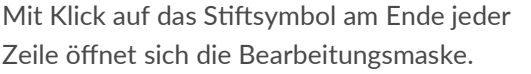

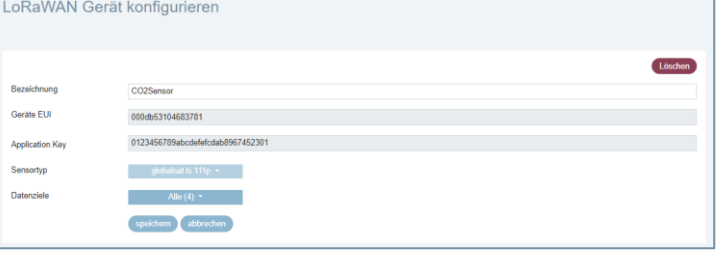

Oberhalb der Geräteübersicht können Sie über verschiedene Bedienelemente die Liste der angezeigten Geräte filtern, die Anzahl der angezeigten Geräte pro Seite verändern und neue Geräte hinzuzufügen.

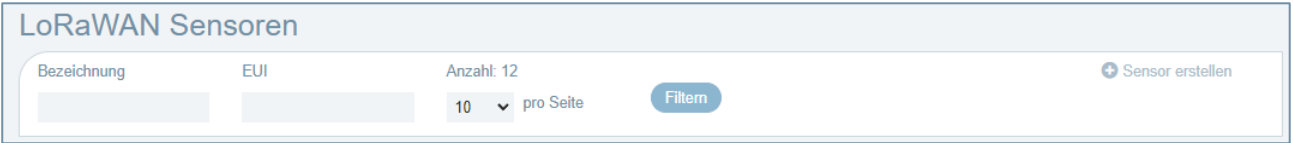

Die Listendarstellung der Geräte kann über die beiden Formularfelder nach *Bezeichnung* oder *Geräte EUI* gefiltert werden.

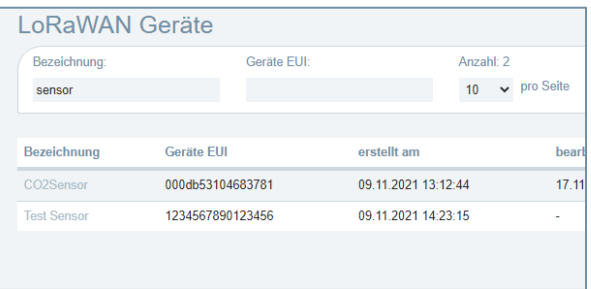

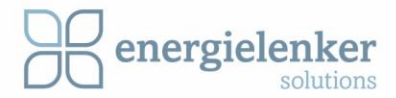

Über das Stiftsymbol am Zeilenende des Geräteeintrags können Sie die Bearbeitungsmaske für das entsprechende LoRaWAN-Gerät öffnen und das Datenziel und die Bezeichnung ändern.

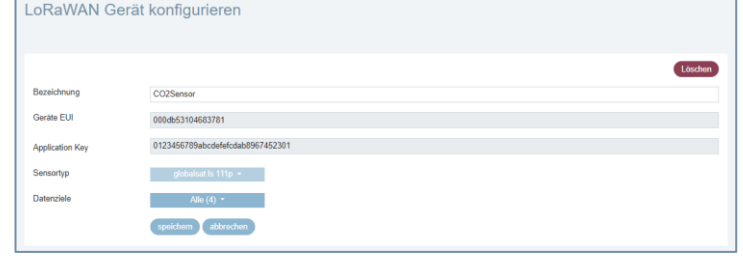

Wenn Sie auf der Startseite in der Geräteübersicht auf die Bezeichnung eines Sensors klicken, erhalten Sie eine Übersicht mit den eingetragenen Daten und Informationen des Sensors sowie eine Uplink-Möglichkeit.

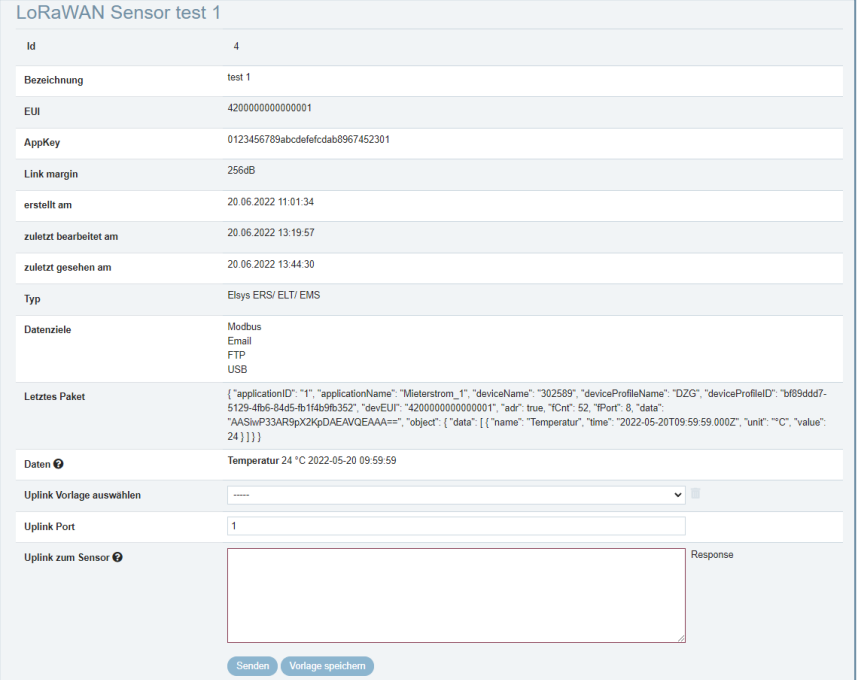

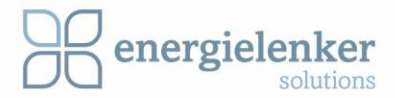

#### **Neue Geräte hinzufügen/erstellen**

Um ein neues Gerät in den LoriLog aufzunehmen, klicken Sie auf der Startseite der Benutzeroberfläche oben rechts auf den Button *Gerät erstellen*. Es öffnet sich ein neues Fenster, wo Sie die Gerätedaten eintragen.

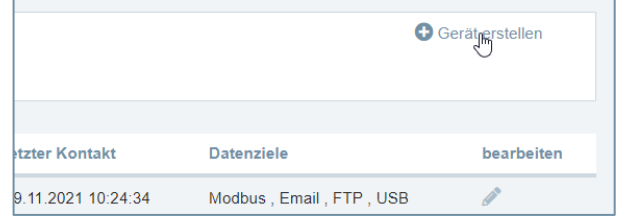

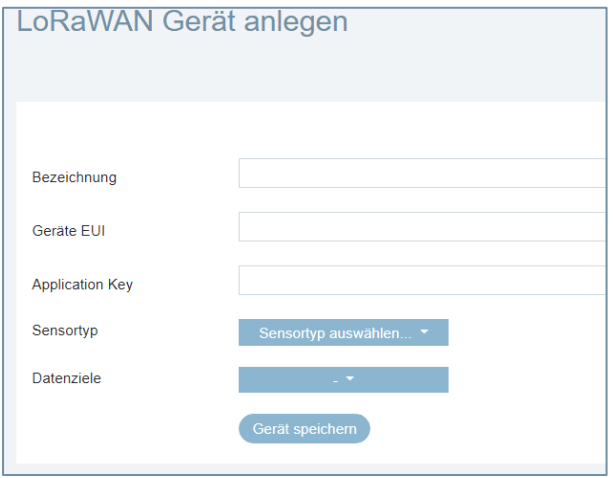

Geben Sie die *Bezeichnung*, die *Geräte EUI* und den *Application Key* des Gerätes in die entsprechenden Formularfelder ein. Die Angaben finden Sie in der Dokumentation des Sensors oder auf dem Geräteaufdruck.

Eine *Geräte EUI* ist 16 Zeichen lang und wird nur ein Mal vergeben. Diese Eingabe wird beim Speichern auf folgendes geprüft:

- sind 16 Zeichen eingetragen
- sind die Zeichen Hexadezimal
- wir die EUI schon verwendet

Viele Sensortypen stehen zur Vorauswahl im Pull-Down-Menü bereit. Über das Suchen Feld kann die Anzahl der angezeigten Sensoren eingeschränkt werden. Wählen Sie hier den passenden *Sensortypen* aus.

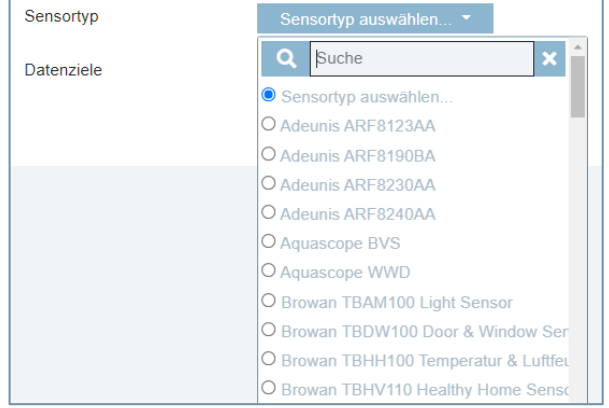

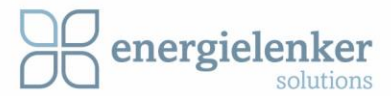

Unter *Datenziele* wählen Sie bitte das entsprechende Ziel aus.

Auch hier gibt es die Möglichkeit nach einem Teil der Bezeichnung zu suchen.

Sollte sich Ihr gesuchtes Gerät nicht in der Liste finden, fügen Sie Ihren Sensor links über den Menüpunkt *[eigene](#page-13-0)  [Sensortypen](#page-13-0)* hinzu

Nach Auswahl des Sensortypen kann das Gerät auch ohne Auswahl von Datenzielen gespeichert werden.

Die gewünschten *Datenziele* können über die Checkboxen im Pull-Down-Menü aktiviert werden.

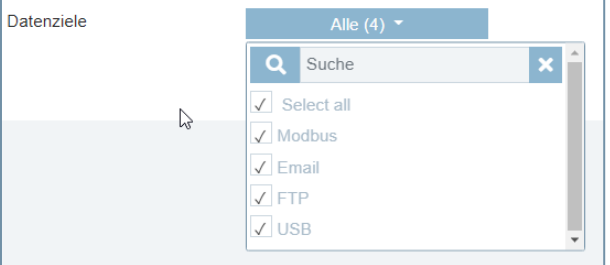

Sind alle Angaben zum Sensor entsprechend vorgenommen, speichern Sie über den Button *Gerät speichern* die Einstellungen. Der neue Sensor wird danach in der Geräteliste mit den Einrichtungsdaten angezeigt:

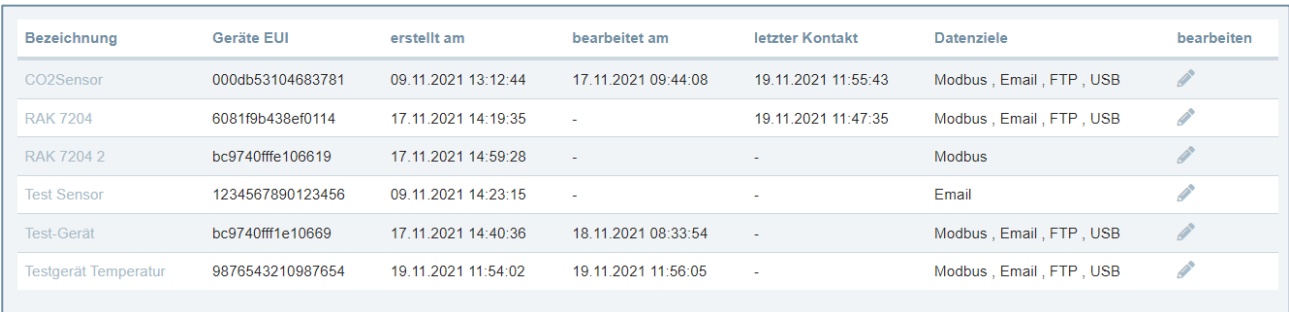

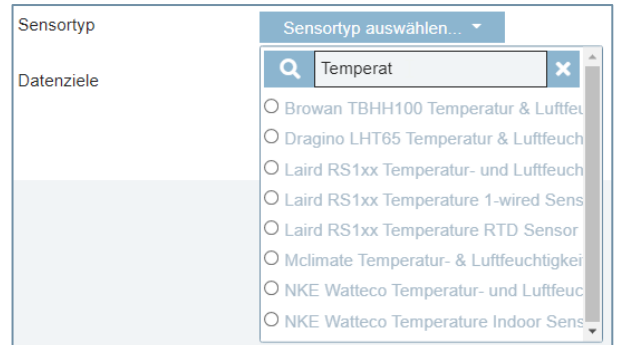

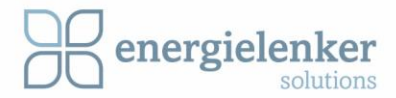

Wenn nach dem Speichern des neuen Geräts in der Listenübersicht eine rote Markierung in der zu sehen ist, ist der Sensor noch nicht vollständig eingerichtet. In dem Beispiel ist zu sehen das noch kein Datenziel ausgewählt ist.

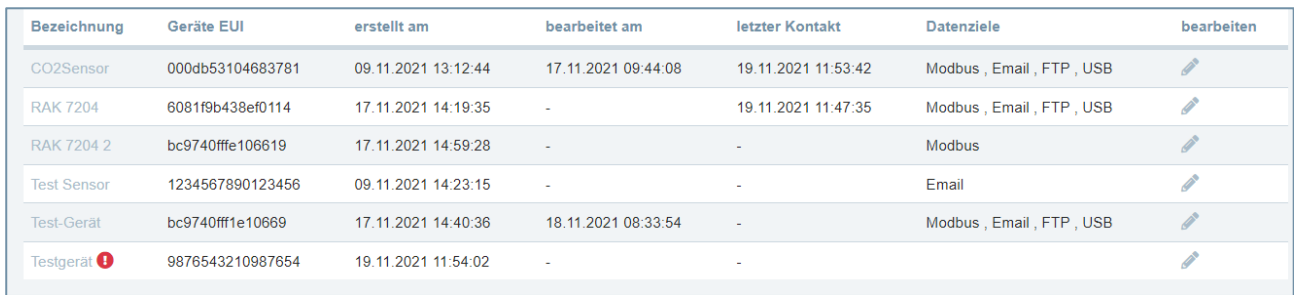

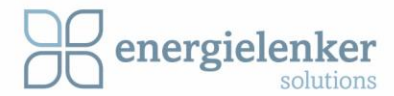

Um die eingetragenen Daten des Sensors auf Vollständigkeit und Richtigkeit zu prüfen, öffnen Sie die Datenseite des Sensors (über Klick auf die Sensorbezeichnung auf der Übersichtsseite), wo alle vergebenen Daten anzeigt werden.

Hier finden Sie Informationen zu den Parametern *Uplink Port* (automatisch vergeben), *Link margin*, letztes erhaltenes Datenpaket sowie dessen Daten. Die Daten werden alle 10 Sekunden aktualisiert, sofern der Sensor Daten sendet.

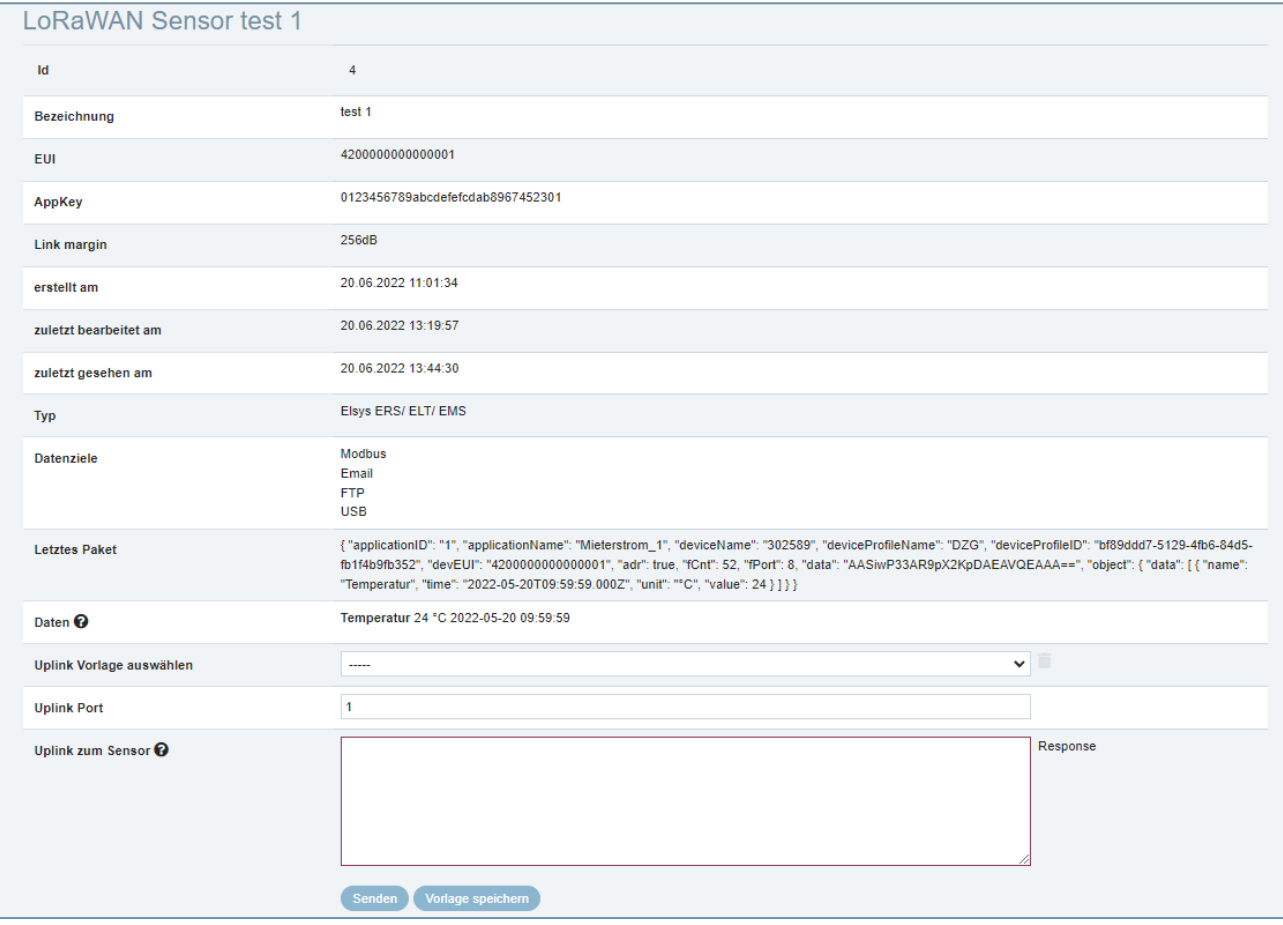

Im unteren Uplink Bereich besteht die Möglichkeit ein Base64-Paket an den Sensor zu versenden und dieses Paket auch als Vorlage zur wiederholten Verwendung zu speichern. In der Dokumentation des Sensorherstellers ist beschrieben, was an den Sensor übermittelt werden kann.

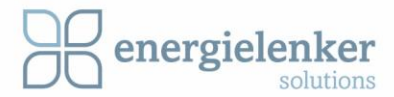

### **Sensor löschen**

Will man den Sensor löschen, kann man ihn über den Button *Löschen* entfernen.

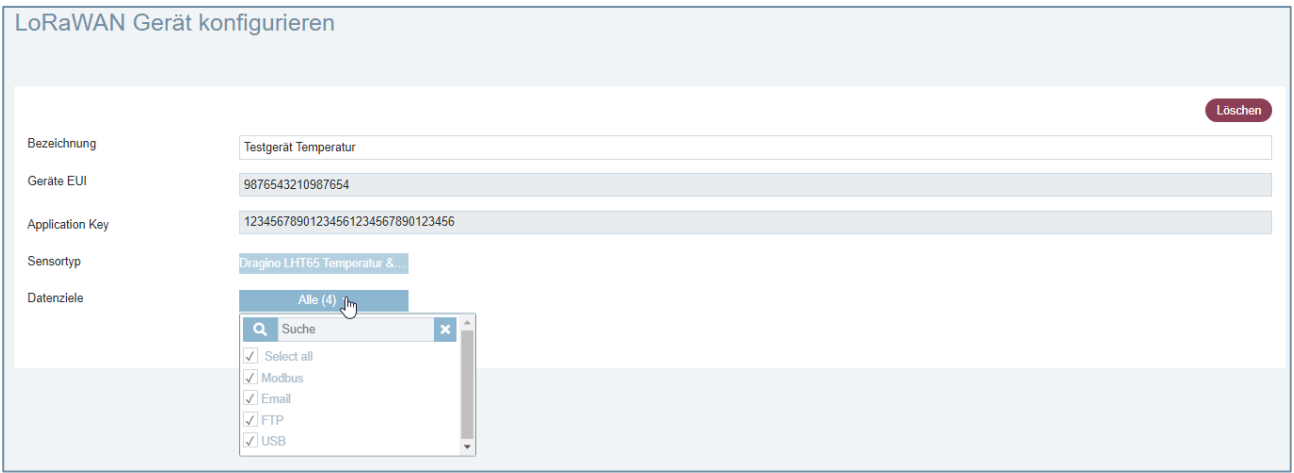

Die aufpoppende Warnmeldung wird über den *Löschen* Button bestätigt.

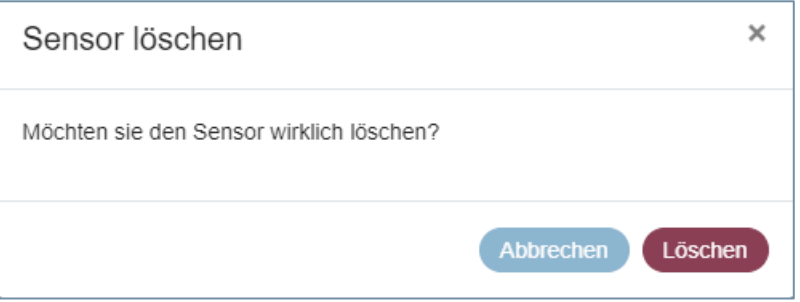

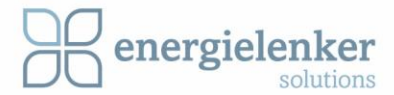

## <span id="page-13-0"></span>3.2 Eigene Sensortypen

Zusätzlich zu den mitgelieferten Sensortypen besteht die Möglichkeit *eigene Sensortypen* anzulegen, die dann einem Gerät im Menüpunkt *LoRaWAN Geräte* zugeordnet werden.

Über den Menüpunkt *Eigene Sensortypen* in der linken Menüspalte gelangt man in eine Listenansicht. Die Listenansicht zeigt die *Bezeichnung*, über die in die Datenansicht des Sensortyps gewechselt werden kann. Außerdem kann man unter *Bezeichnung* die Anzahl der mit dem Sensor verknüpften Geräte einsehen. Über den Stift können die Einträge bearbeitet und über den Papierkorb gelöscht werden.

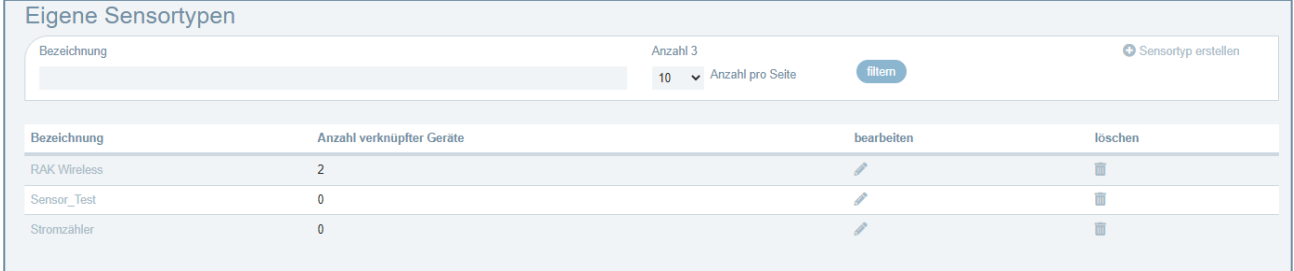

Oben rechts über der Liste findet sich der Button *Sensortyp erstellen*. Mit einem Klick darauf öffnet sich ein neues Fenster und man kann einen neuen Sensortypen anlegen.

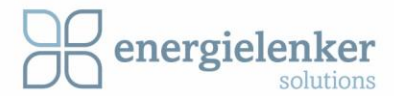

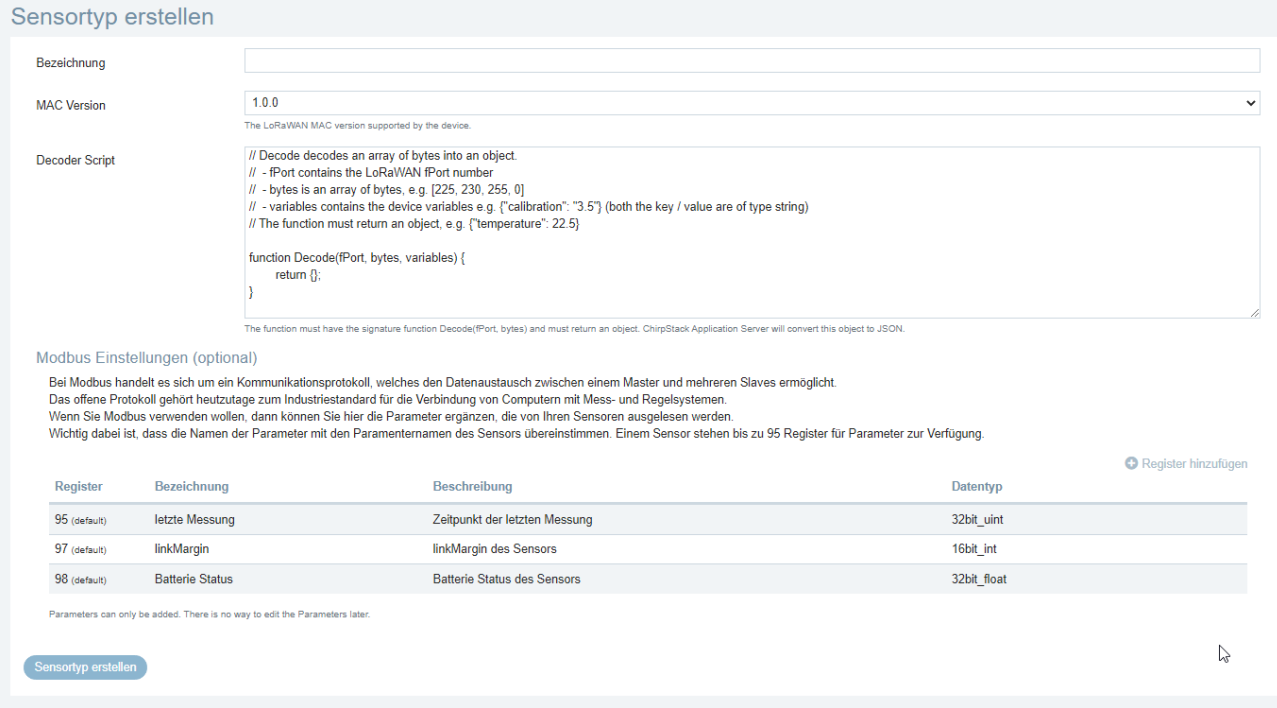

Vergeben Sie die gewünschte Bezeichnung für den Sensortypen und wählen Sie die entsprechende MAC-Version aus die in der Dokumentation des Sensors zu finden ist..

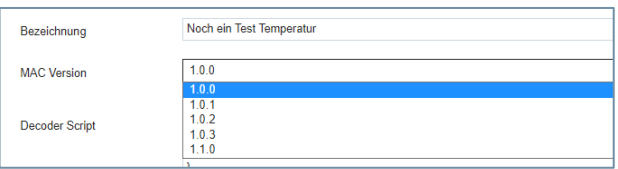

Ergänzen Sie das Decoder-Script.

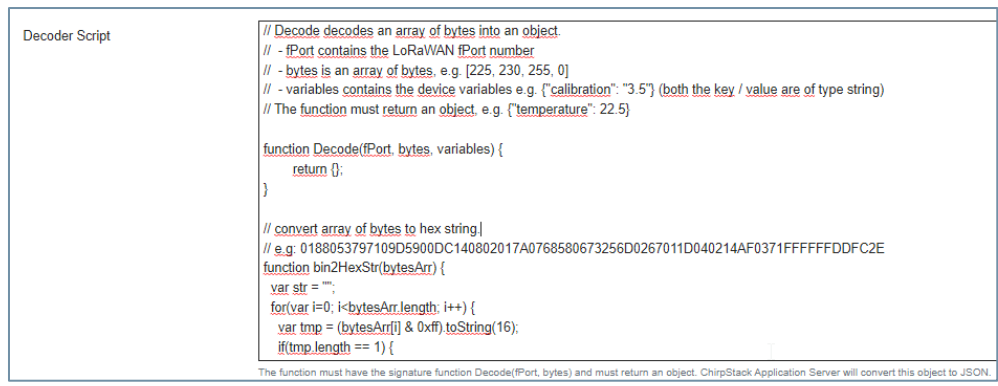

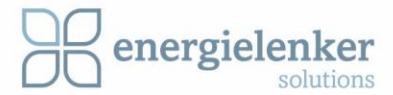

#### **Verwendung von Modbus**

Bei Modbus handelt es sich um ein Kommunikationsprotokoll, welches den Datenaustausch zwischen einem Master und mehreren Slaves ermöglicht. Das offene Protokoll gehört heutzutage zum Industriestandard für die Verbindung von Computern mit Mess- und Regelsystemen.

Wenn Sie Modbus verwenden wollen, können Sie unter dem Decoder-Script die Parameter ergänzen, die von Ihren Sensoren ausgelesen werden. Klicken Sie hierfür oben rechts auf den Button *Register hinzufügen*.

**WICHTIG:** Die Bezeichnungen der Register müssen mit den durch den Decoder festgelegten Parameternamen des Sensors übereinstimmen. Jedem Sensor stehen 94 Register für Parameter zur Verfügung.

Die Register ab 95 sind, durch energielenker solutions, für vorgegebene Standardparameter belegt.

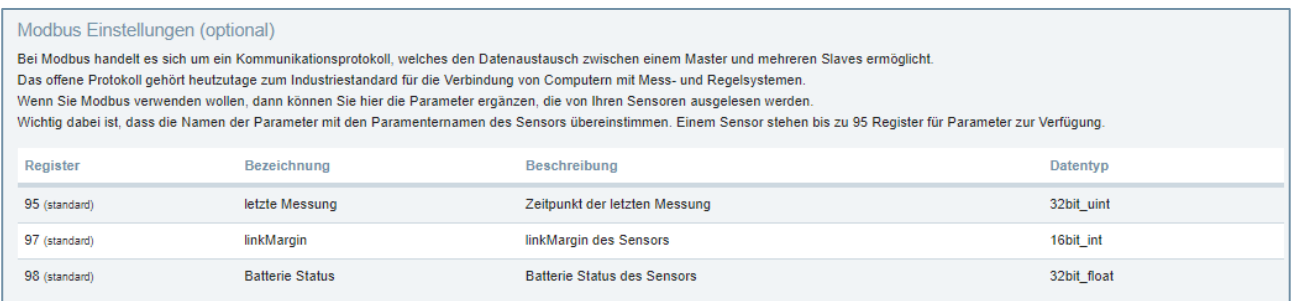

Klicken Sie im Bearbeitungsmodus rechts oben auf *Register hinzufügen.*

Geben Sie die Bezeichnung entsprechend dem durch den Decoder festgelegten Parameternamen des Sensors ein und fügen Sie eine Beschreibung hinzu.

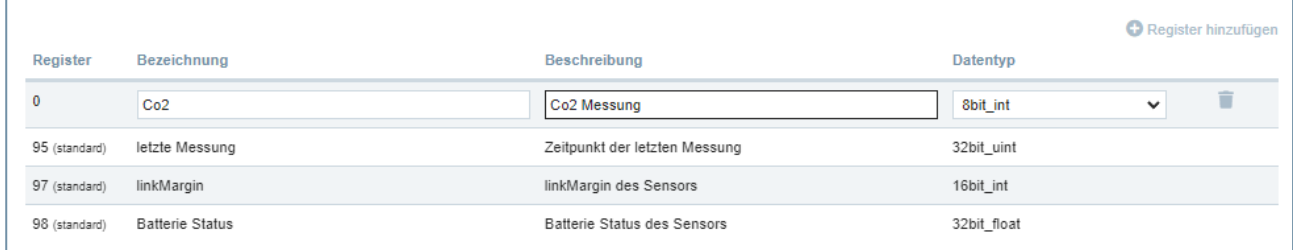

Je nach ausgewähltem Datentyp werden für einen Parameter automatisch 1-4 Registerplätze belegt.

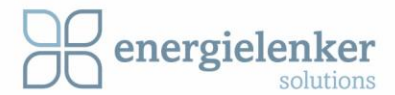

So wie in diesem Beispiel mit 64bit ist das Register 2 und das neue Register für den nächsten Parameter die Nummer 6.

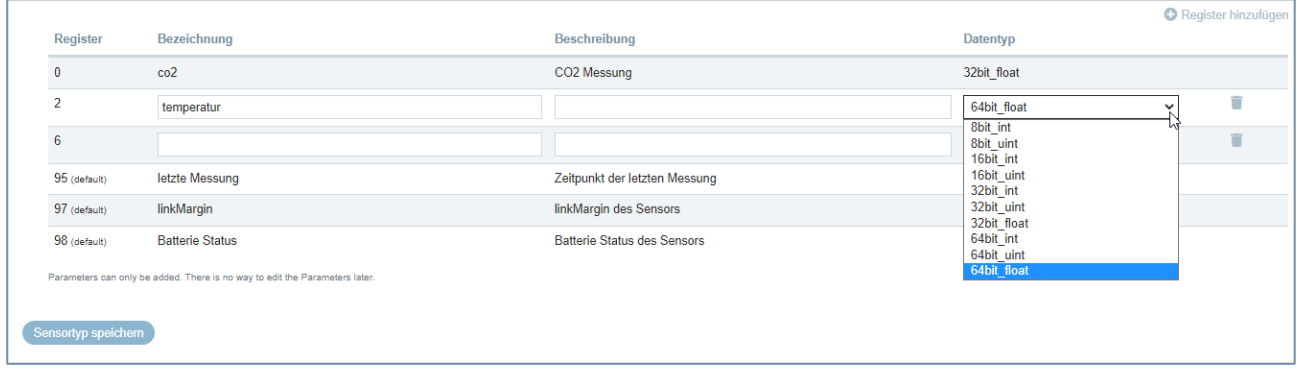

**ACHTUNG:** Gespeicherte Modbus-Einstellungen können nicht geändert oder gelöscht werden.

Nun kann der neu angelegte Sensortyp in der Liste der *LoRaWAN Geräte* ausgewählt werden.

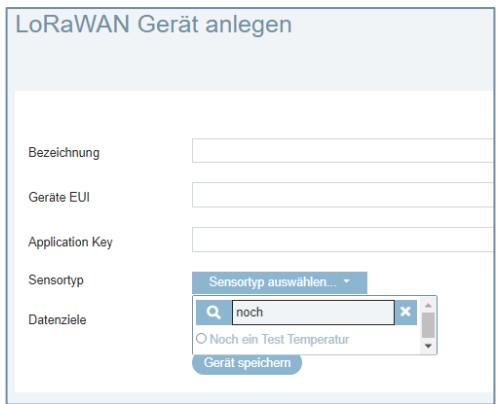

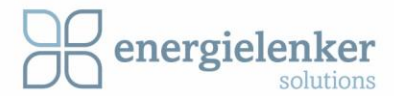

### <span id="page-17-0"></span>3.3 Gateways

Mit handelsüblichen Gateways kann der LoRaWAN-Empfangsbereich vergrößert werden, indem die Gateways ihre Daten an LoriLog weiterleiten. Dazu muss jedoch eine Netzwerkverbindung zwischen LoriLog und dem ergänzten Gateway hergestellt werden.

Dazu klicken Sie im linken Menü auf den Punkt *Gateways*. Sie gelangen zu einer Übersichtsseite.

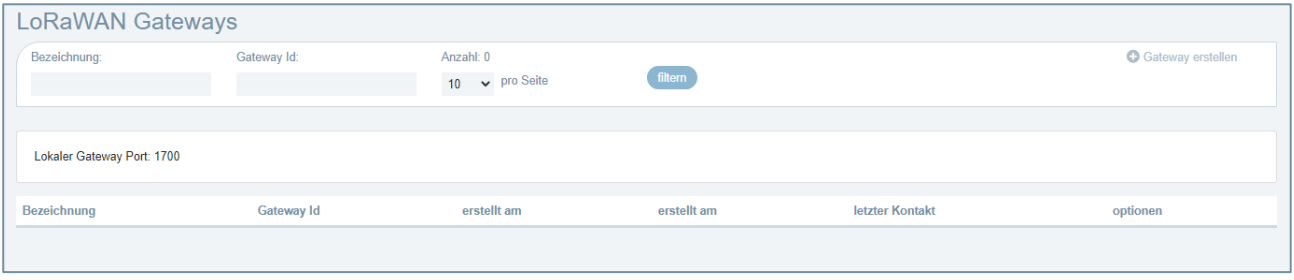

Um ein LoRaWAN Gateway hinzuzufügen, klicken Sie oben rechts auf den Menüpunkt *Gateway erstellen*.

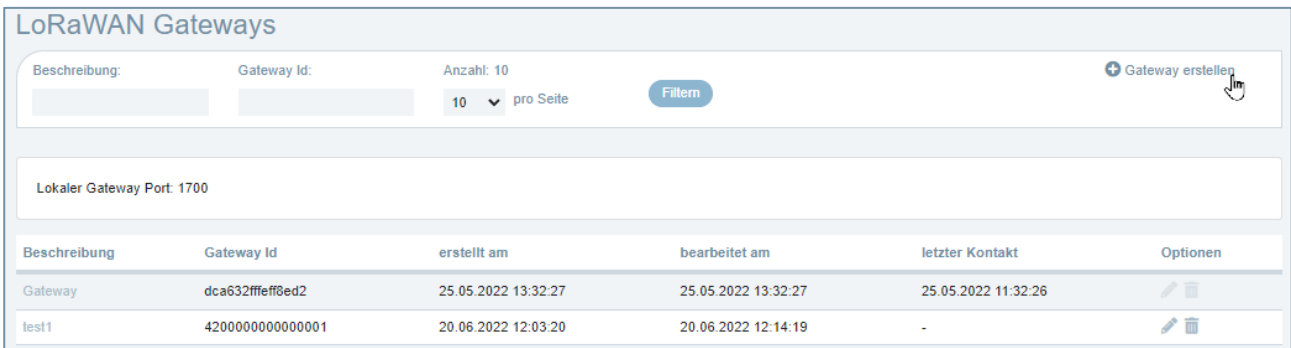

Die *Bezeichnung* des Gateways darf **keine** Leer- oder Sonderzeichen enthalten.

Die *Gateway ID* entnehmen Sie bitte der Geräteanleitung. Sie ist immer 16 Zeichen lang.

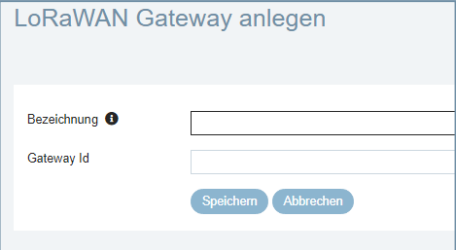

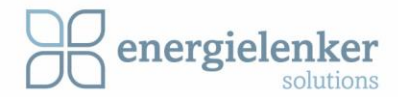

Mit *Speichern* wird das Gateway angelegt.

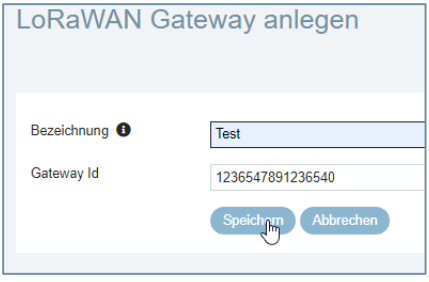

Auf jedem hinzugefügten Gateway wird automatisch der Port 1700 konfiguriert.

In der Listenansicht wird die Bezeichnung, die Gateway Id, das Erstelldatum und das Datum des letzten Kontakts angezeigt.

Bis auf das LoriLog-Gateway, das in der ersten Zeile steht, können alle anderen angelegten Gateways bearbeitet oder gelöscht werden.

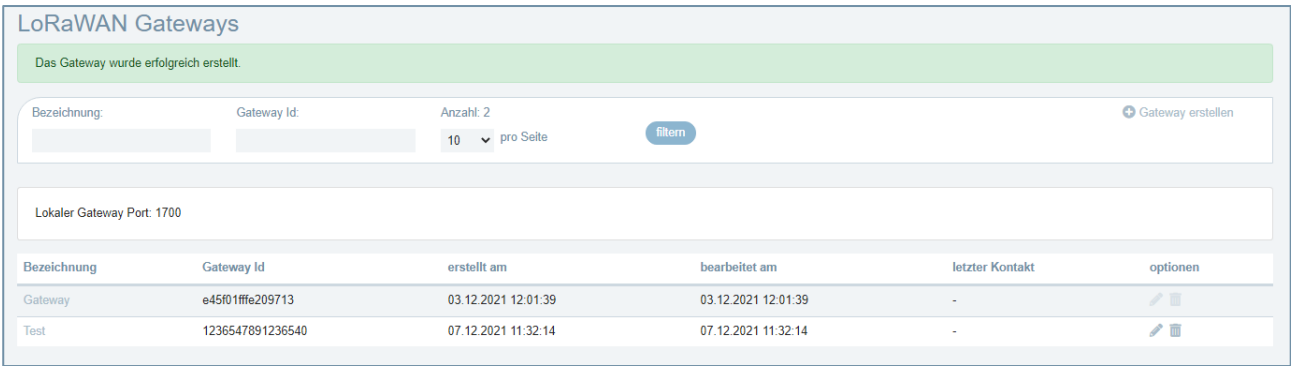

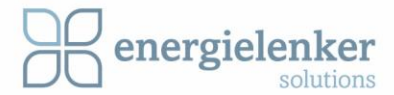

# <span id="page-19-0"></span>4 Schnittstellen/Dienste

Unter dem Menüpunkt *Schnittstellen/Dienste* werden die Datenziele der Geräte eingerichtet.

### <span id="page-19-1"></span>4.1 Modbus

Mit einem Klick auf *Modbus* werden für die Geräte Einstellungen vorgenommen, denen als Datenziel Modbus zugeordnet wurde.

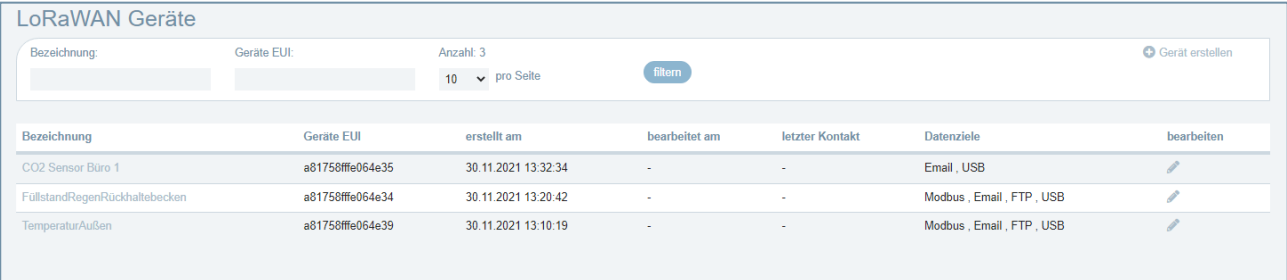

### In der Liste werden alle Geräte mit den vergebenen Registern angezeigt:

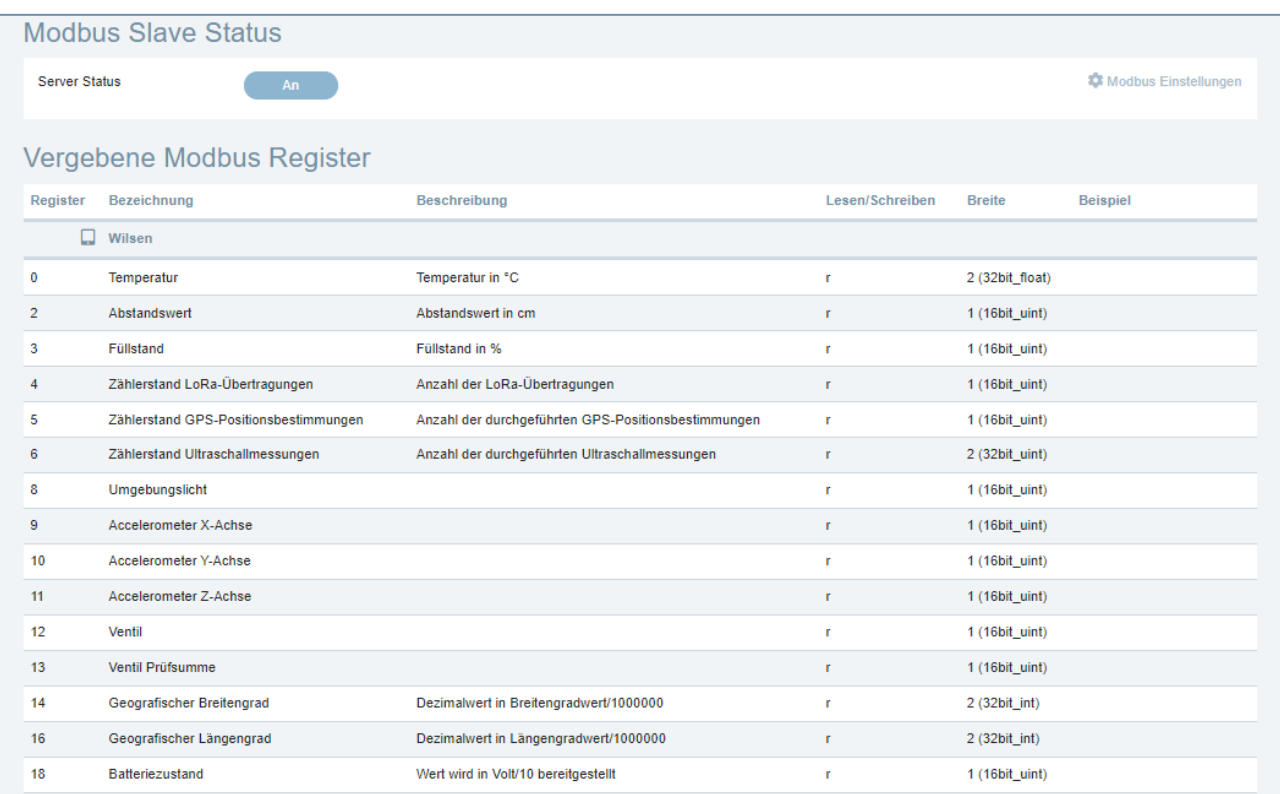

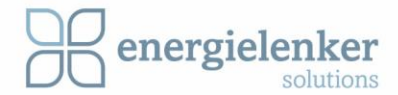

Oberhalb der Liste wird der Server-Status angezeigt. Mit einem Klick auf den Anzeige-Button kann dieser gestartet oder gestoppt werden. Die Daten gehen bei einem gestoppten Server nicht verloren, solange ein weiteres Datenziel im Sensor definiert ist.

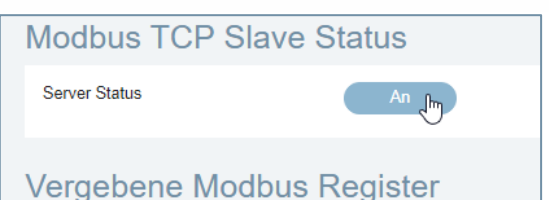

Im Pull-Down-Menü neben dem Server-Status wird die *Byte-Reihenfolge* entsprechend der Vorgabe der Geräte festgelegt.

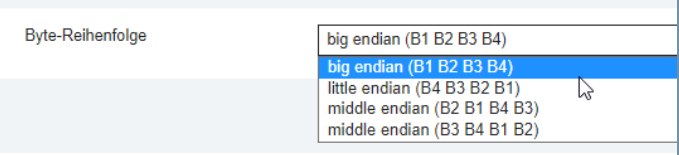

Um die Reihenfolge zu ändern, wird der Server anschließend neu gestartet.

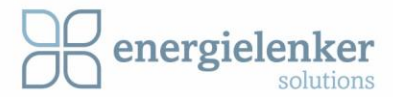

## <span id="page-21-0"></span>4.2 SMTP (CSV)

Unter dem Menüpunkt SMTP (CSV) werden die Einstellungen des SMTP-Servers vorgenommen, um die Daten per E-Mail zu versenden.

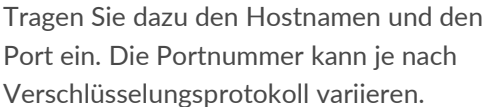

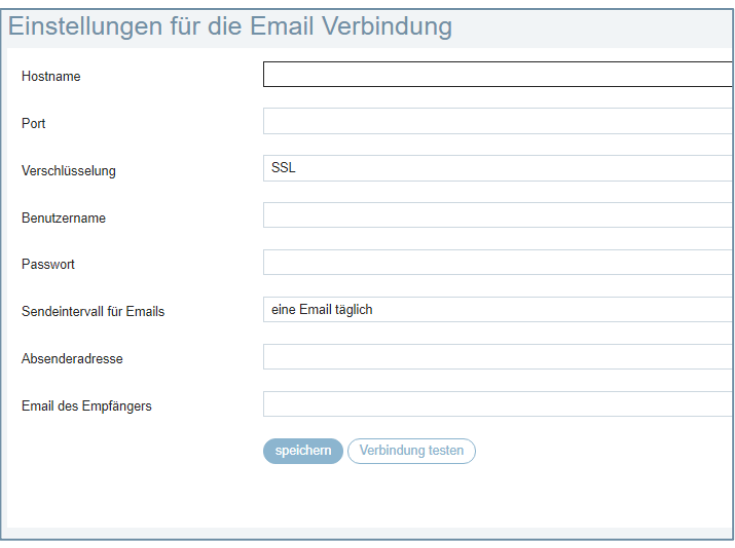

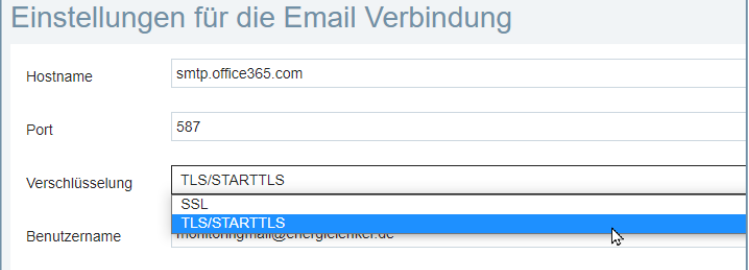

Danach wählen Sie die gewünschte

Verschlüsselung zur sicheren Datenübertragung aus.

Geben Sie *Benutzername* und *Passwort* ein, welche auf dem Server für den Mail-Zugang hinterlegt ist.

Legen Sie das *Sendeintervall*, die E-Mail-Adressen des *Absenders* und des *Empfängers* fest.

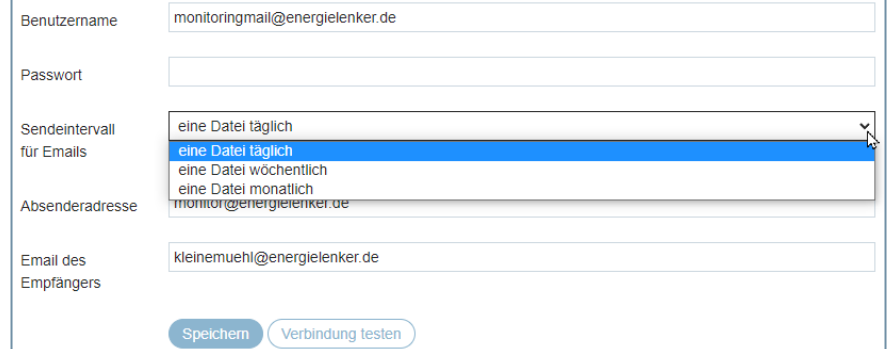

Diese E-Mail-Adressen müssen nicht mit der E-Mailadresse im Benutzernamen identisch sein.

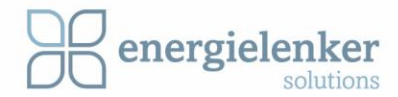

Bestätigen Sie die Eingaben mit *speichern*.

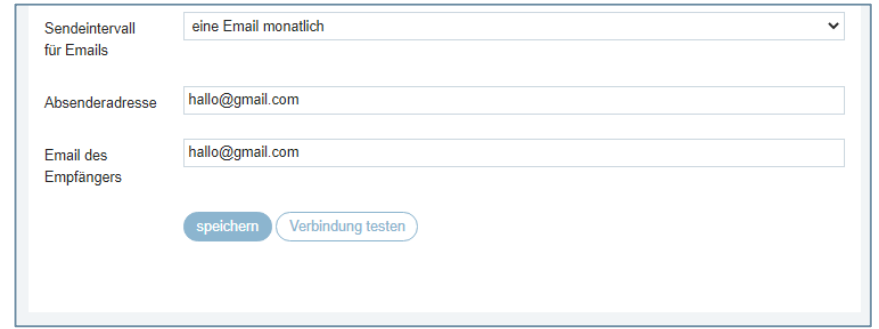

Nach dem Speichern sollten Sie die Verbindung direkt testen. Dazu klicken Sie auf den Button *Verbindung testen*. Sind die Einstellungen korrekt, erhält der Empfänger eine E-Mail.

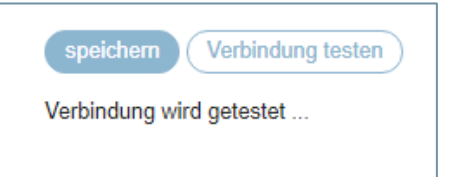

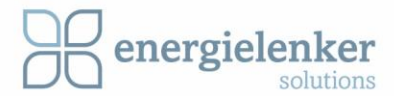

# <span id="page-23-0"></span>4.3 FTP (CSV)

Die von den Sensoren gesammelten Daten können auch auf einem Server gespeichert werden.

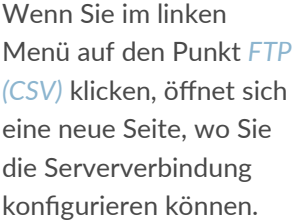

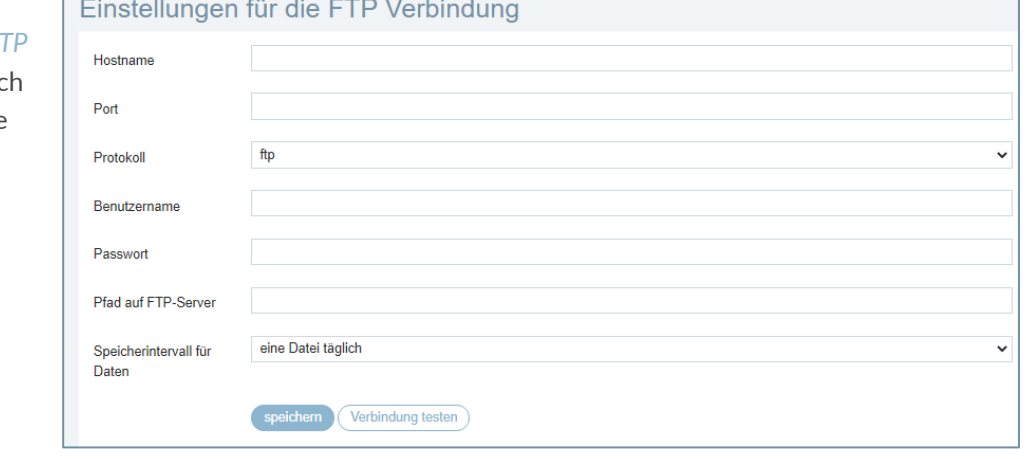

Geben Sie den Hostnamen oder die IP-Adresse des Servers ein. Entsprechend dem ausgewählten Protokoll für die Übertragung tragen Sie die Portnummer ein.

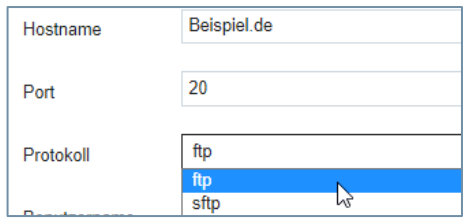

Tragen Sie die Zugangsdaten zum Server ein. Unter Pfad auf FTP-Server geben Sie den Ordner an, unter dem die Daten abgespeichert werden sollen.

**ACHTUNG:** Achten Sie bei der Schreibweise des Pfades darauf, ob Ihr Server key sensitive ist!

Wählen Sie den Speicherintervall aus und sichern Sie Ihre Eingaben mit *speichern*.

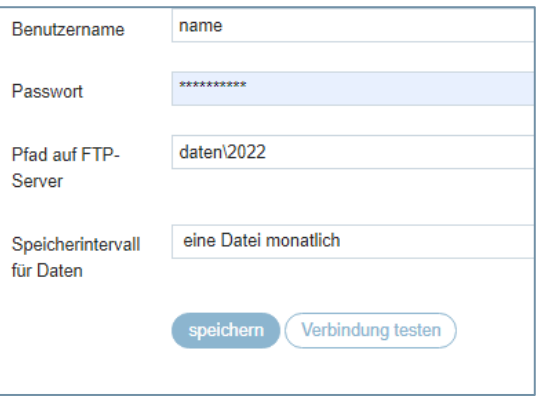

Über den Button *Verbindung testen* können Sie direkt überprüfen, ob die Einstellungen korrekt sind und die Verbindung zum Server hergestellt werden kann.

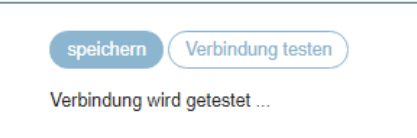

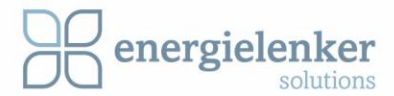

# <span id="page-24-0"></span>4.4 USB (CSV)

Die von LoriLog gesammelten Daten können auch auf einem angeschlossenen USB-Stick gespeichert werden. Dazu muss in den Geräteeinstellungen das Datenziel USB angegeben sein.

Um das Speicherintervall für das Speichern auf dem USB-Stick festzulegen, klicken Sie im linken Menü auf den Punkt *USB (CSV).* In dem Pull-Down-Menü wählen Sie aus, wie oft die Daten auf den USB-Stick übertragen werden sollen.

Im Dateinamen wird das Speicherdatum mit angegeben. Somit ist sichergestellt das keine Daten überschrieben werden.

**ACHTUNG:** Ist zu dem Übertragungszeitpunkt kein Speicher angeschlossen gehen die Daten verloren!

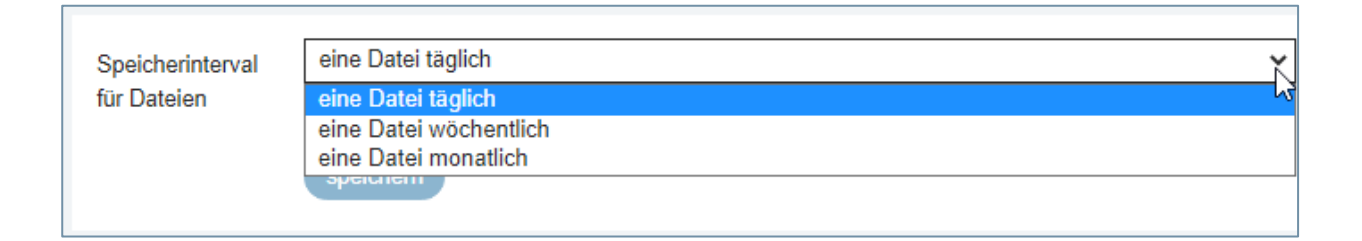

# <span id="page-24-1"></span>4.5 MQTT

Der LoriLog hat einen MQTT-Broker, um Daten per MQTT auszutauschen.

**HINWEIS:** Dieser Dienst ist noch **nicht** in der LoriLog-Oberfläche eingebunden, kann aber von extern angesteuert werden. Um die Daten per MQTT auszutauschen, steht der **Port 1883** zur Verfügung.

### **Syntax der Topics**

Events:

application/[ApplicationID]/device/[DevEUI]/event/[EventType]

### Commands:

application/[ApplicationID]/device/[DevEUI]/command/down

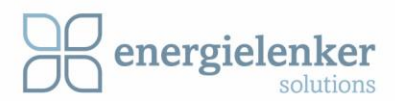

Für die Abfrage der Topics können Platzhalter eingesetzt werden:

"**#**" - alles ab diesem Punkt wird zurückgeliefert

Beispiel: "application/1/#" Damit werden alle Sensoren und dazugehörige Daten in der Applikation "1" abonniert.

**"+**" kann als Platzhalter im Pfad zum Topic eingesetzt werden

Beispiel: "application/1/device/+/event/up" Damit werden alle Uplink Events der Applikation "1" abonniert.

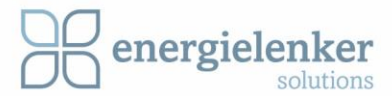

# <span id="page-26-0"></span>5 Einstellungen

Die systemseitigen Einstellungen des LoriLog werden in der linken Menüleiste unter dem Punkt *Einstellungen* konfiguriert.

### <span id="page-26-1"></span>5.1 Netzwerk

Unter dem Menüpunkt Netzwerk können die DHCP- und DNS IP-Adressen automatisch vergeben oder manuell eingerichtet werden. Die Default-Einstellung ist automatisch DHCP.

Auf die LoriLog- Einrichtungssoftware kann über die *IP-Adresse* zugegriffen werden.

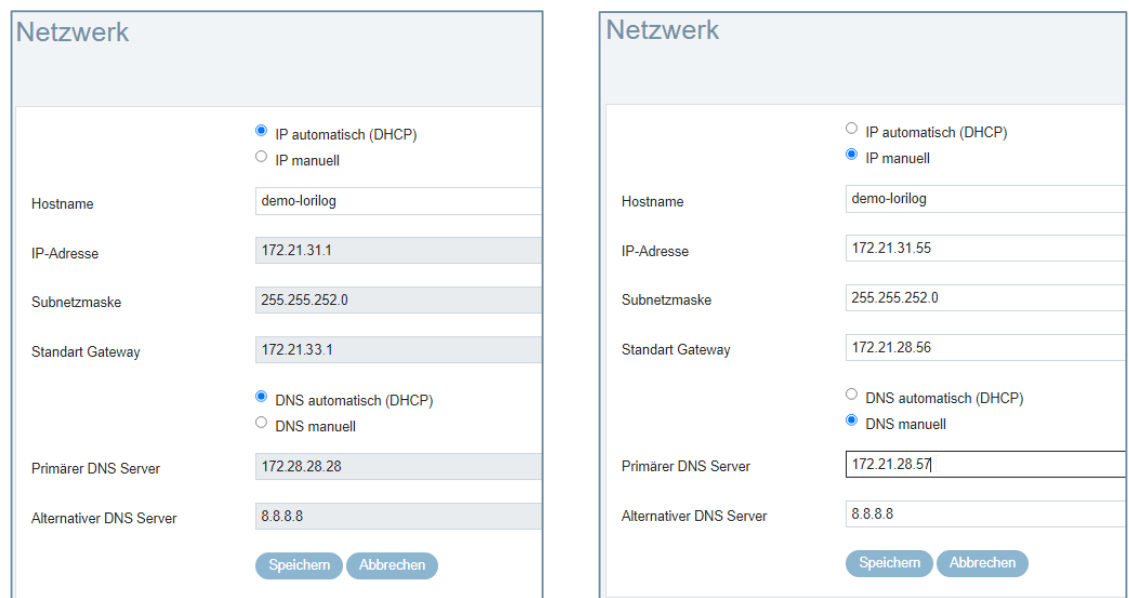

### <span id="page-26-2"></span>5.2 Systemzeit

Einstellungen zur Systemzeit nehmen Sie unter dem entsprechenden Menüpunkt vor. Hier können Sie entscheiden, ob die Systemzeit automatisch über den NTP-Server aktualisiert werden soll. Wird keine automatische Aktualisierung verwendet, ist darauf zu achten, dass die Systemzeit regemäßig kontrolliert wird.

**ACHTUNG:** Die richtige Zeit ist für die LoRaWAN-Übermittlung wichtig.

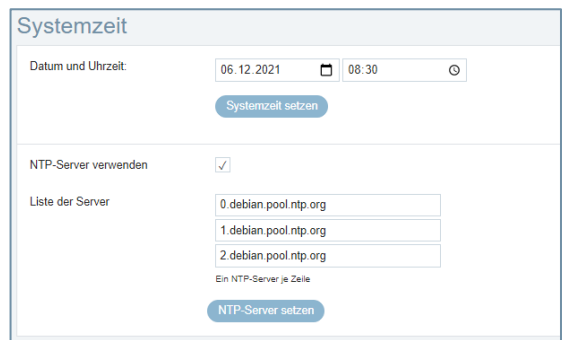

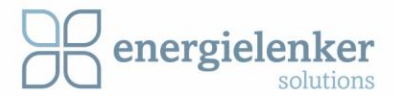

### <span id="page-27-0"></span>5.3 System

Unterhalb des Menüpunktes System können Sie das Gerät neu starten, ein Update übertragen lassen oder es auf Werkseinstellungen zurücksetzen.

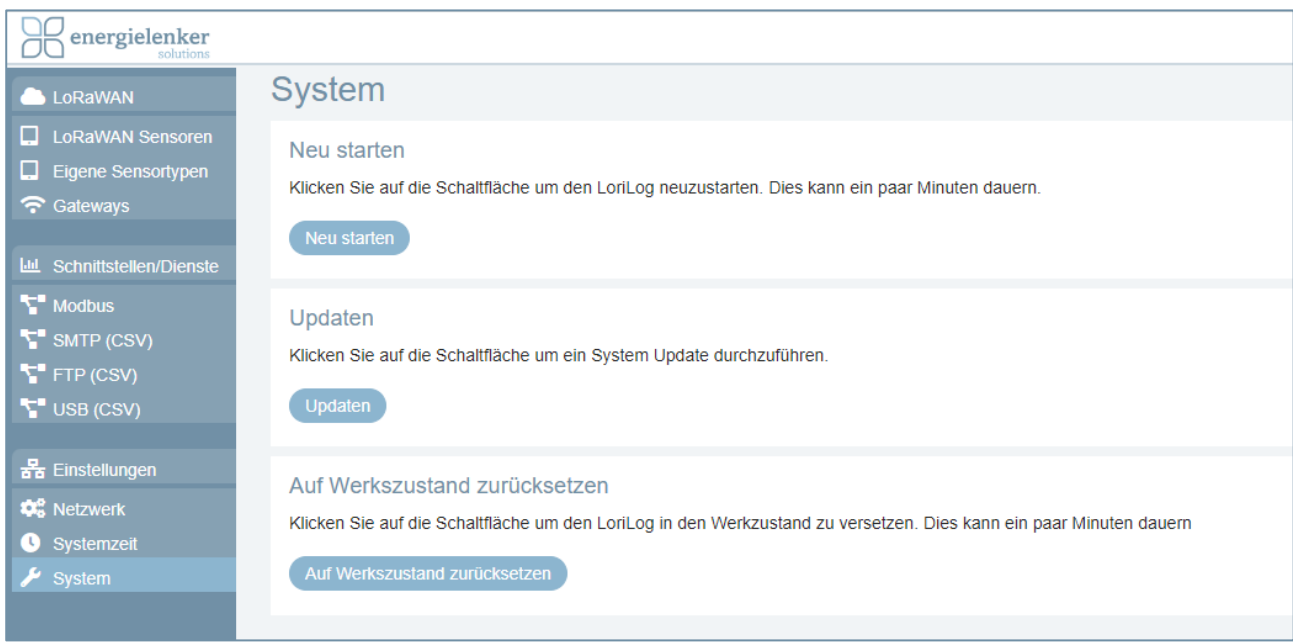

Am Ende der blauen Navigationsleiste wird die aktuelle Versionsnummer der Software angezeigt.

Mit einem Klick auf den Button *Gerät neu starten* wird das Gerät zunächst herunter- und dann wieder hochgefahren. Dazu erscheint im Informationsfenster eine Information.

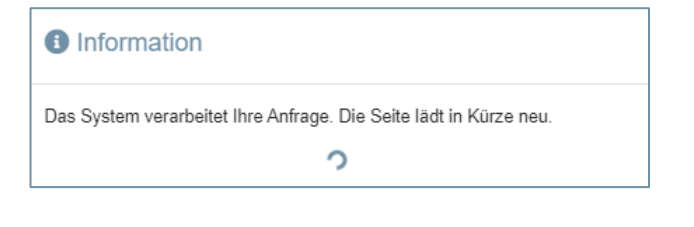

Um das Gerät mit einer neueren Software-Version abzugleichen, klicken Sie auf den Button *Gerät updaten*. Es öffnet sich ein Informationsfenster und die aktuelle Version wird auf Updates überprüft und bei Abweichung direkt aktualisiert. Dieser Vorgang kann einige Minuten dauern.

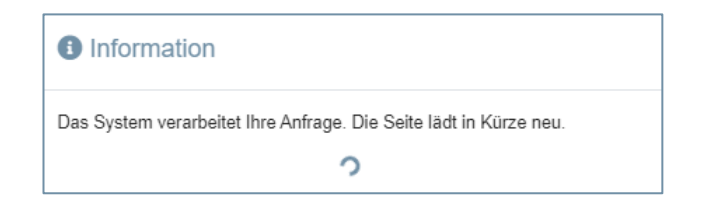

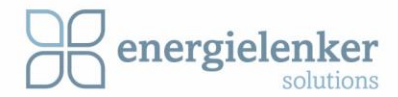

Über den Button *auf Werkszustand zurücksetzen* wird der LoriLog in den Werkzustand zurückversetzt. Alle eingerichteten Sensoren und Daten werden gelöscht. Dies kann einige Minuten dauern.

### **O** Information

Das System verarbeitet Ihre Anfrage. Die Seite lädt in Kürze neu.

 $\circ$ 

Dieses Handbuch soll die Einrichtung und Nutzung der LoriLog Software erleichtern.

Wenn Sie weitere Fragen haben oder etwas unklar geblieben sein sollte, können Sie sich gerne bei uns melden.

Die Kontaktdaten sind folgende: Tel: 0251 27601-101 E-Mail: [info@energielenker.de](mailto:info@energielenker.de)